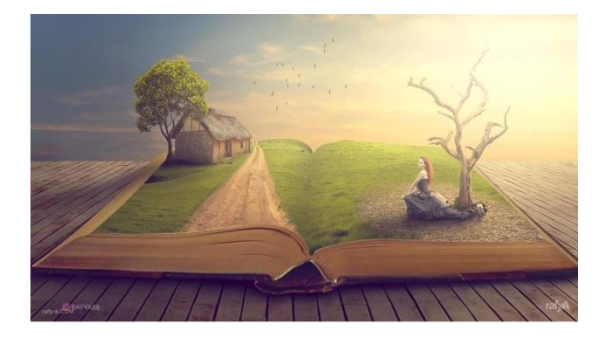

## Story book

https://www.youtube.com/watch?v=R2kpXHrgCXw&t=5s

- Open de foto werkdocument.
- Op de foto wooden deck floor en ontgrendel de laag.
- Sleep de foto naar je werkdocument. Noem de laag dock. Verplaats het dock naar onder in de foto, hoogte zie: afgewerkte foto (ongeveer op 13,5 cm in de hoogte van jouw werkdocument). Druk op CTRL T. Trek de onderste lijn wat naar boven, je ziet het dock platter worden. Klik met de muis rechts in het kader en kies voor perspectief. Verbreedt ook de foto tot voorbij de zijranden van je werkdocument. Trek de onderste lijn naar rechts tot op ongeveer 15°. Het aantal graden verschijnt rechtsonder het transformatiekader. document.<br>
deck floor en ontgrendel de laag.<br>
e werkdocument. Noem de laag dock. Verplaats het dock naar ofte zie: afgewerkte foto (ongeveer op 13,5 cm in de hoogte van<br>
tt). Druk op CTRL T. Trek de onderste lijn wat naar

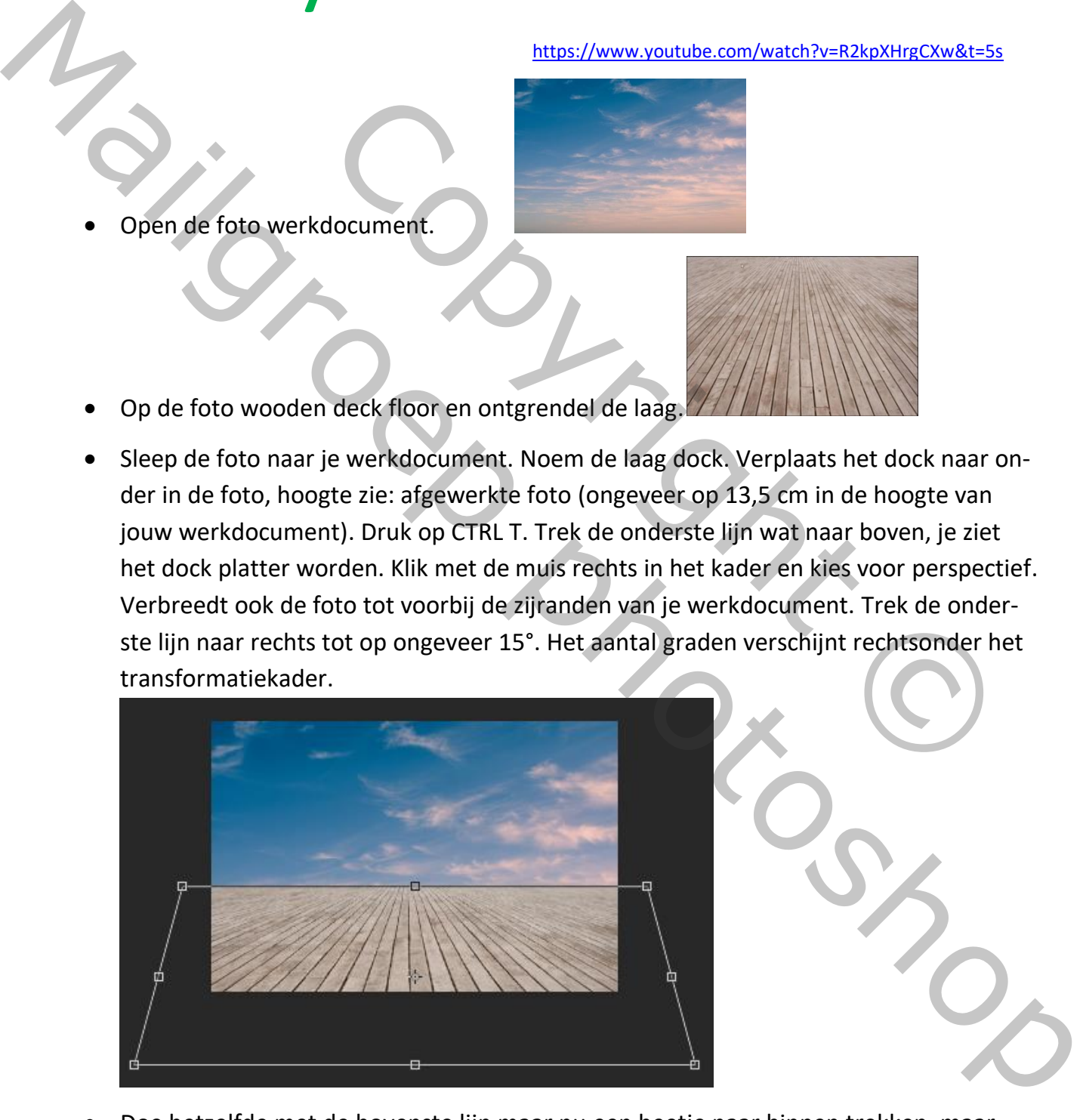

• Doe hetzelfde met de bovenste lijn maar nu een beetje naar binnen trekken, maar niet tot aan de randen van de foto. Je merkt dat het dock nu perspectief gekregen

heeft. Bevestig de transformatie. Zorg ervoor dat de middelste plank in het midden van de breedte van jouw werkdocument staat.

Geef je document een naam en sla het op. Vergeet niet om af en toe je werkdocument op te slaan.

• Maak je werkdocument actief en ontgrendel de achtergrond door er dubbel op te klikken. Je bekomt een laag 0. Druk CTRL T en schuif de wolken wat naar boven door de onderste en bovenste lijn naar boven te trekken en bevestig.

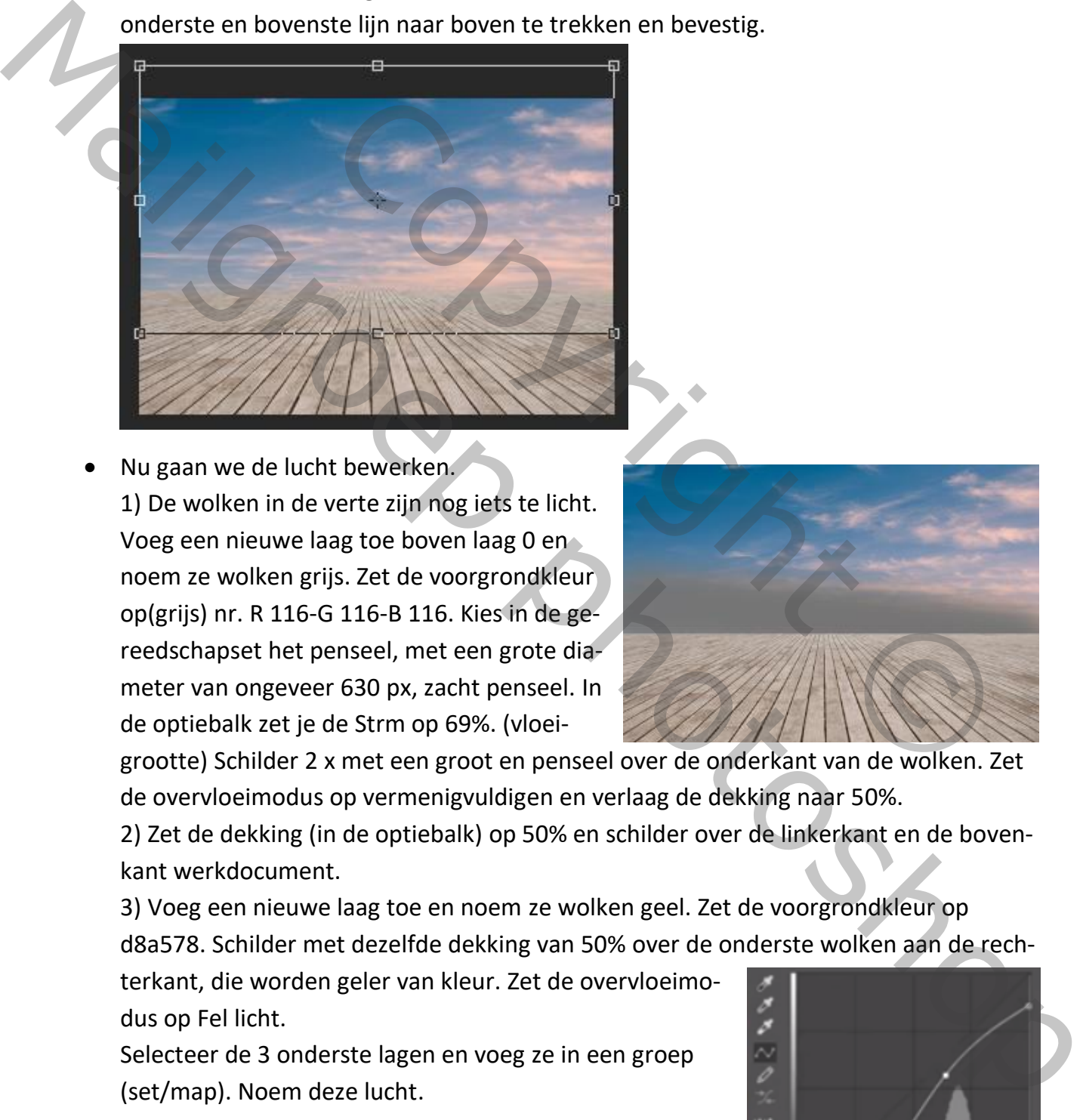

• Nu gaan we de lucht bewerken. 1) De wolken in de verte zijn nog iets te licht. Voeg een nieuwe laag toe boven laag 0 en noem ze wolken grijs. Zet de voorgrondkleur op(grijs) nr. R 116-G 116-B 116. Kies in de gereedschapset het penseel, met een grote diameter van ongeveer 630 px, zacht penseel. In de optiebalk zet je de Strm op 69%. (vloei-

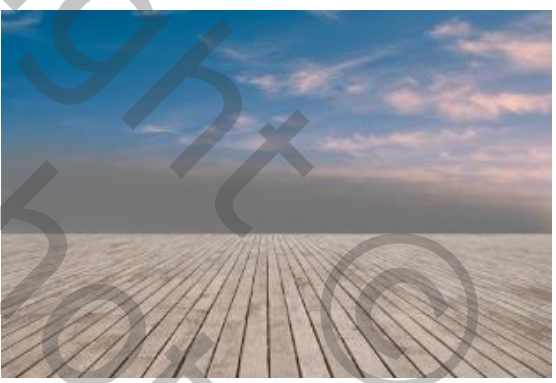

grootte) Schilder 2 x met een groot en penseel over de onderkant van de wolken. Zet de overvloeimodus op vermenigvuldigen en verlaag de dekking naar 50%.

2) Zet de dekking (in de optiebalk) op 50% en schilder over de linkerkant en de bovenkant werkdocument.

3) Voeg een nieuwe laag toe en noem ze wolken geel. Zet de voorgrondkleur op d8a578. Schilder met dezelfde dekking van 50% over de onderste wolken aan de rech-

terkant, die worden geler van kleur. Zet de overvloeimodus op Fel licht.

Selecteer de 3 onderste lagen en voeg ze in een groep (set/map). Noem deze lucht.

• Ga naar de laag dock en voeg een aanpassingslaag curven toe. Trek de witte pixels "Y as rechts boven" wat naar onder en maak een S-bocht totdat je de helderheid

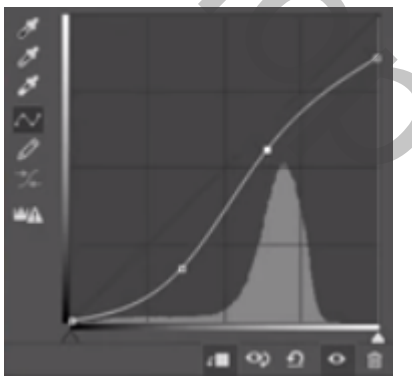

van de foto goed vindt. Voeg een uitknipmasker toe op de onderliggende laag, zodat ze alleen een uitwerking heeft op het dock.

• Voeg een nieuwe laag toe. Noem deze dock donkerder. Zet de voorgrondkleur op nr 83644b. Schilder met het penseel met 50% dekking over de onderkant van het dock om het iets donkerder te maken. Zet de overvloeimodus op vermenigvuldigen en verlaag de dekking naar 71%. Maak een uitknipmasker met de laag eronder.

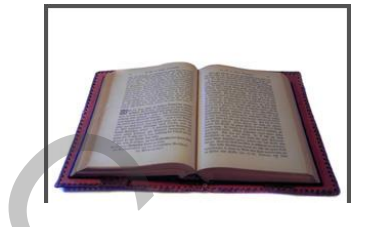

- Open de foto boek
- Selecteer met de veelhoekslasso het boek en sleep het naar je werkdocument. Het boek ligt op een kaft, enkel het boek selecteren. Noem de laag boek. Met CTRL T en perspectief pas je het boek aan in het werkdocument. Zorg ervoor dat het boek aan de voorkant ongeveer even breed als de afbeelding is, en aan de bovenkant iets boven het dock uitkomt. De linker bovenkant komt ongeveer op ongeveer op 7,5 a 8 cm.
- Ga naar de laag dock donkerder. Voeg een nieuwe laag toe, noem die schaduw boek en zet de overvloeimodus op vermenigvuldigen. Schilder met een zacht, zwart penseel met een dekking van 70 % een schaduw onder de voorkant van het boekde schaduw onder en linker zijkant van het boek. Verlaag daarna de dekking van het penseel naar ongeveer 33%, en vergroot het penseel een beetje. Schilder daarna nog een schaduw tot aan de onderkant van het dock. Verlaag nogmaals de dekking en schilder aan de linkerkant van het boek. **Example 18 Alternative Constrained Solution**<br>
Experiment Beek selecteren. Noem de laag boek. Met CTRL T en<br>
et boek aan in het werkdocument. Zorg ervoor dat het boek aan<br>
eer even breed als de afbeelding is, en aan de bov Marine de foto book<br>
Següeleg met de veelingekalasto het boek en sieep het naar je werkdocument. Het<br>
Deckrig tog peen lacking het boek aan in het werkdocument. Zorg ervoor dat het boek aan<br>
de voorkant ongeveer even breed
	- Ga naar de laag boek. Voeg een nieuwe laag toe. Noem die wit blad. Selecteer met de pen de bovenste bladzijde (tekstblad) van het boek. Ga in het lagenpalet naar paden, met rechter muisklik omzetten selectie maken en zet de doezelstraal op 1 + enter. Vul de selectie met wit. Maak de selectie ongedaan met CTRL D.

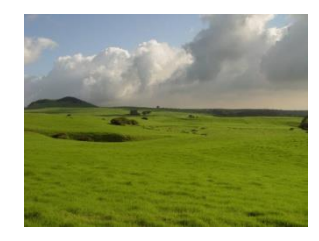

- Open de foto green
- Selecteer met het rechthoekig selectiegereedschap vanaf de berg het groene deel in de foto en sleep die naar je werkdocument. Noem de laag green. Verklein de foto met CTRL T en zet er een uitknipmasker op. Trek de bovenkant naar boven en vul de de linkerkant van het boek. Om de ronding mooi te kunnen volgen pas je een transformatie verdraaien toe. Laat ook de foto passen in de vouw van het blad en bevestig. Let op, aan de vouw moet de foto recht zijn.

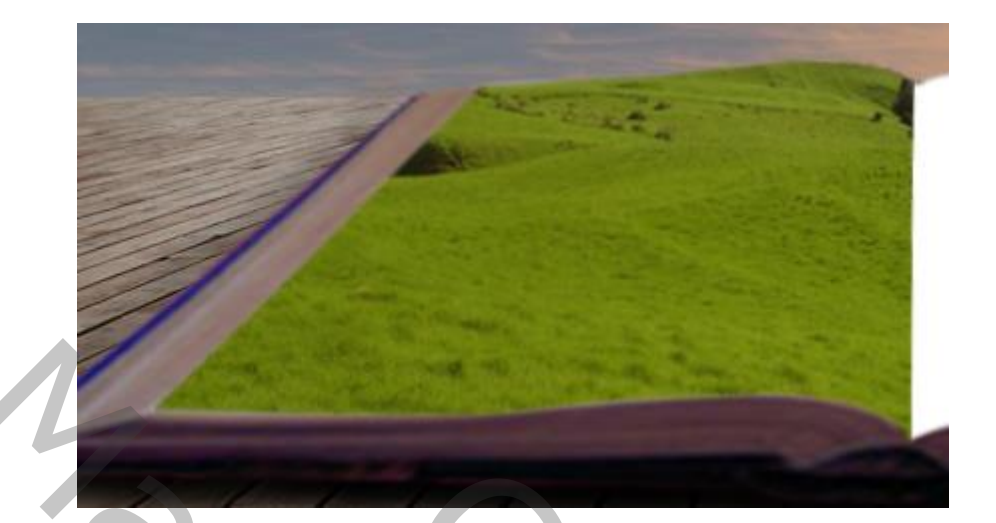

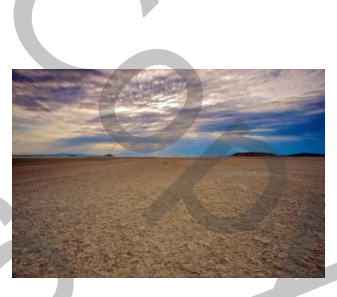

• Open de foto desert

Knip een rechthoek van het zand uit de foto en sleep die naar je werkdocument. Noem de laag desert. Voeg een uitknipmasker toe. Pas de foto aan (met CTRL T en gereedschap vrije transformatie en verdraaien) laat daarbij aan de boven en linkerkant van het blad een strook wit zien en bevestig.

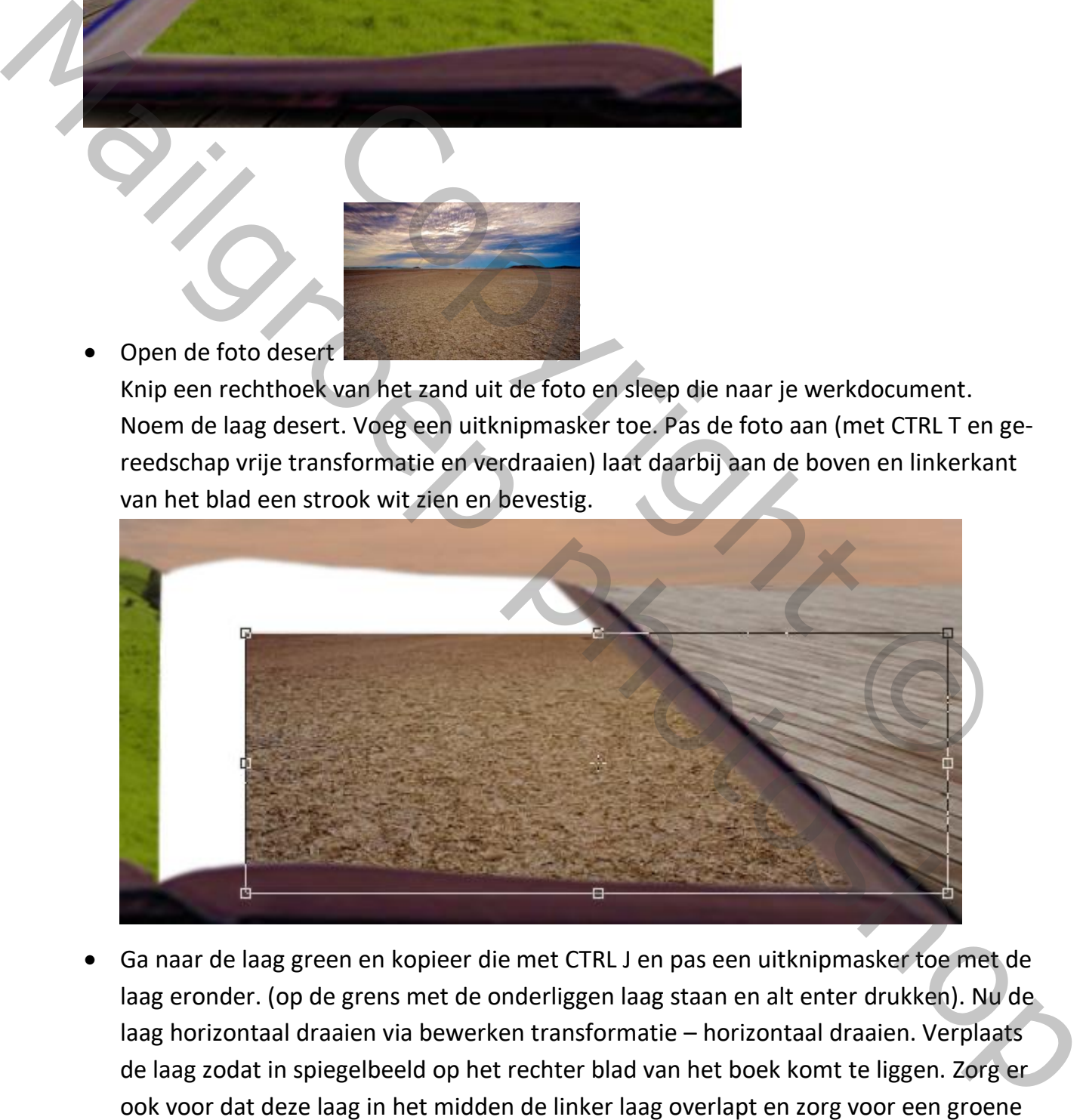

• Ga naar de laag green en kopieer die met CTRL J en pas een uitknipmasker toe met de laag eronder. (op de grens met de onderliggen laag staan en alt enter drukken). Nu de laag horizontaal draaien via bewerken transformatie – horizontaal draaien. Verplaats de laag zodat in spiegelbeeld op het rechter blad van het boek komt te liggen. Zorg er ook voor dat deze laag in het midden de linker laag overlapt en zorg voor een groene

## foto zonder heuvels.

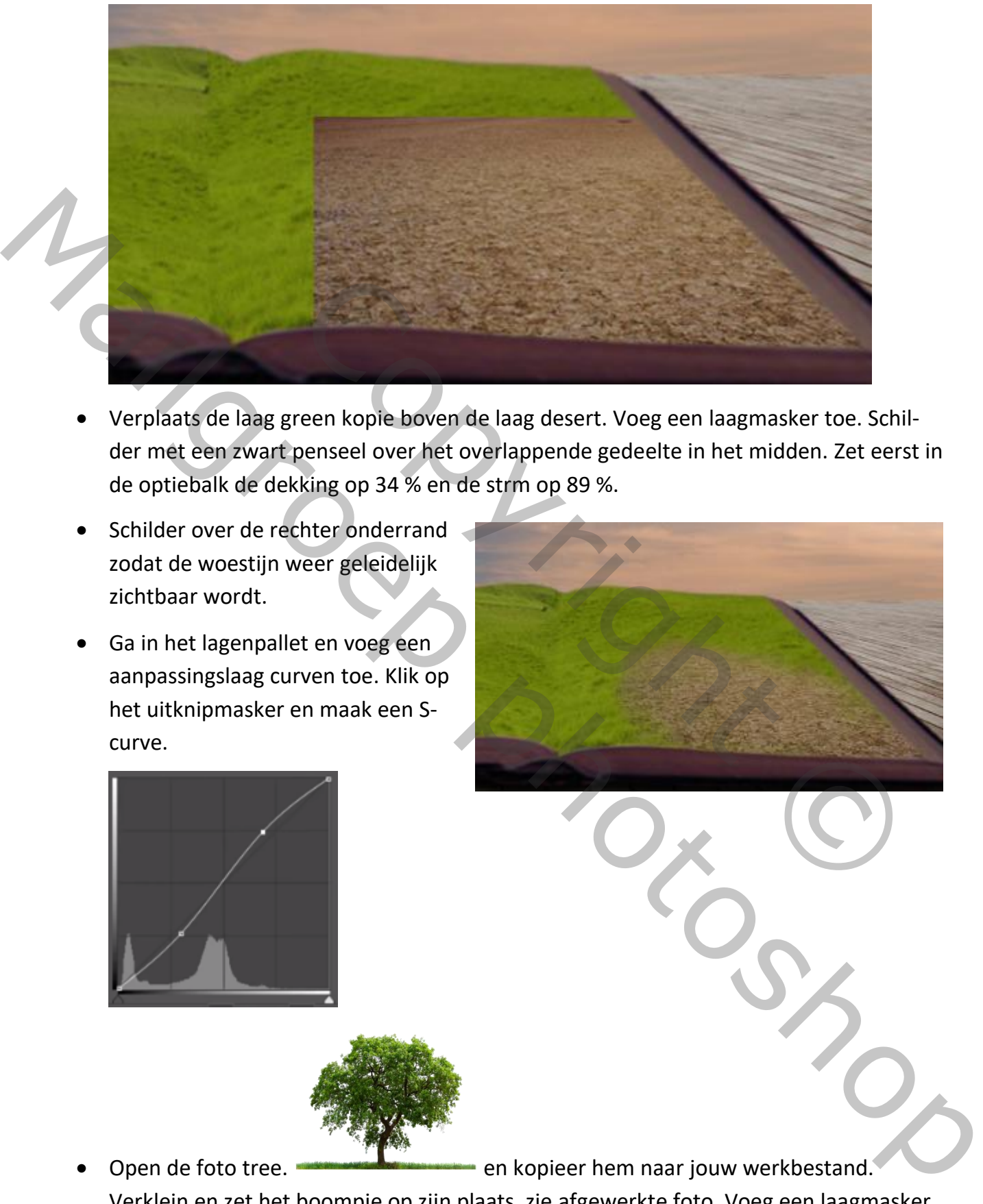

- Verplaats de laag green kopie boven de laag desert. Voeg een laagmasker toe. Schilder met een zwart penseel over het overlappende gedeelte in het midden. Zet eerst in de optiebalk de dekking op 34 % en de strm op 89 %.
- Schilder over de rechter onderrand zodat de woestijn weer geleidelijk zichtbaar wordt.
- Ga in het lagenpallet en voeg een aanpassingslaag curven toe. Klik op het uitknipmasker en maak een Scurve.

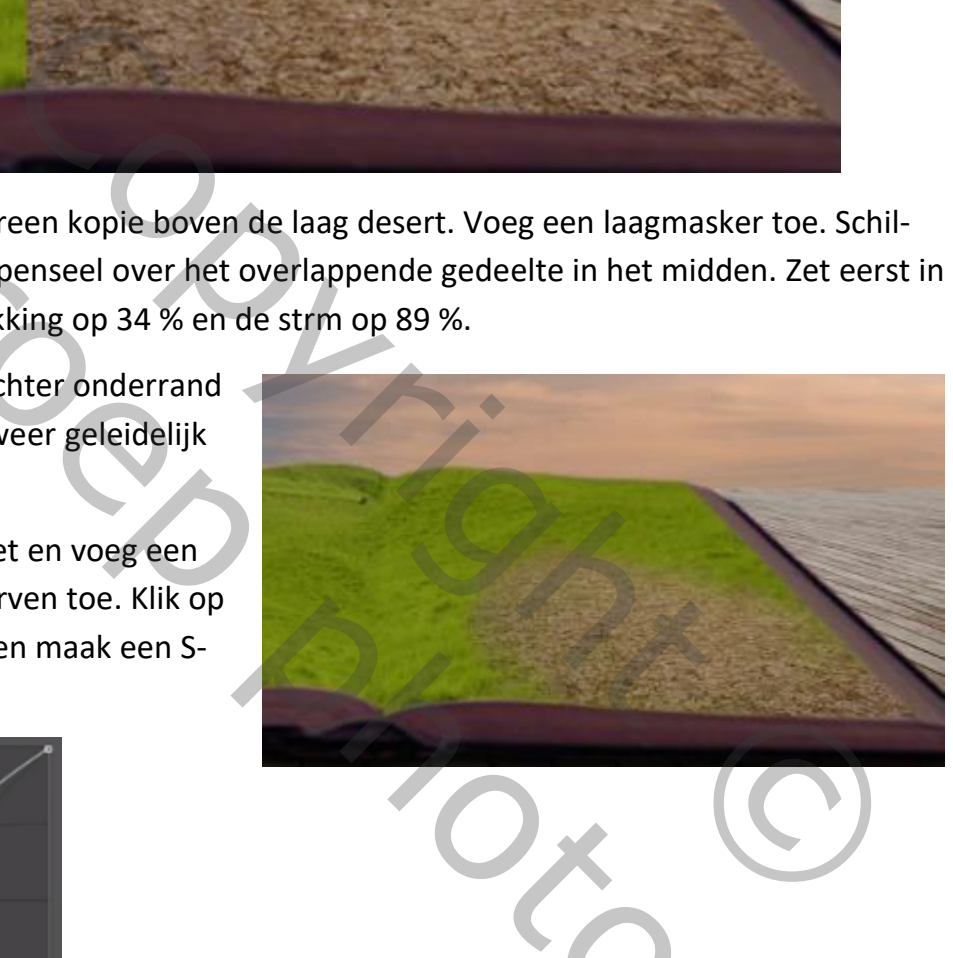

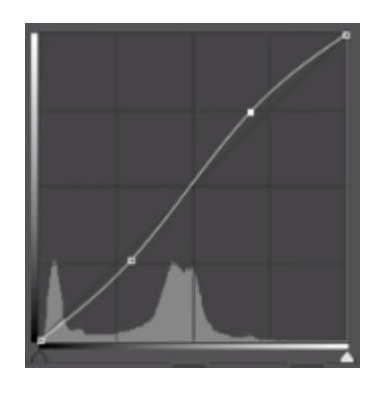

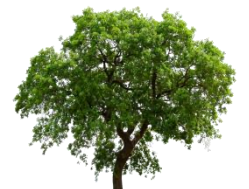

Open de foto tree. **EXECUTE:** en kopieer hem naar jouw werkbestand. Verklein en zet het boompje op zijn plaats, zie afgewerkte foto. Voeg een laagmasker toe en schilder met een zwart penseel het gras weg onder en links van de stam. Onderaan mag je een beetje groen houden rond de stam.

- Selecteer de lagen curve tot en met wit blad en voeg ze samen in een groep. Noem de groep Boek 2. Jouw lagenpalet ziet er nu zo uit:
- Selecteer boek kopie tot en met curven en maak er een groep van die je boek 2 noemt. Jouw lagenpalet ziet er nu zo uit:
- Voeg boven de groep Boek 2 een nieuwe laag. Maak een uitknipmasker met de groep eronder. Vul de laag met

50% grijs (bewerken vullen) en zet de overvloeimodus op bedekken. Noem de laag grijs.

Neem het gereedschap doordrukken en zet de belichting in de optiebalk op 13 % en middentonen. Overschilder de boorden van het boek, ook in het midden om een schaduwvouw te maken en wat rond de boom om het gras daar wat donkerder te maken. Neem het gereedschap tegenhouden, zet de belichting in de optiebalk op 34 % en schilder over de rechter bovenkant van het gras om het wat lichter te maken.

- Voeg een nieuwe aanpassingslaag kleurtoonverzadiging met uitknipmasker toe. Zet de verzadiging op –27. Voeg nog een nieuwe aanpassingslaag kleurbalans met uitknipmasker toe en zet het cyaan op -16 en blauw op +1. Voeg nog een laag curven met uitknipmasker toe en maak een kleine S-bocht. Ga naar de laag kleurbalans, maak het laagmasker miniatuur actief en verlaag de dekking naar 56 %.
- Voeg bovenaan in het lagenpalet een nieuwe laag toe. Noem deze tree grijs. Voeg een uitknipmasker toe. Vul die met 50 % grijs en zet de overvloeimodus op bedekken. Neem het gereedschap "doordrukken" en zet in de optiebalk de dekking op 17%. Maak de linkerkant van de boom donkerder door erover te schilderen. Laat de rechter bovenkant ongewijzigd. Zet de dekking daarna op 25 % en ga over de stam zodat die ook donkerder wordt. Neem het "tegenhouden "gereedschap en zet de dekking op 44 %. Ga nu een paar keren over de rechterkant van de stam met een fijn penseel om die terug wat lichter van kleur te maken. n vullen) en zet de overvloeimodus op bedekken. Noem de laag<br>hap doordrukken en zet de belichting in de optiebalk op 13 % er<br>schilder de boorden van het boek, ook in het midden om een sc<br>en en wat rond de boom om het gras • Voeg boven de groep Boek 2 een nieuwe laag. Maak een<br>
inthinpinasker met de groep eronder. Vul de laag met<br>
SO% grijs (bewerken vullen) en zet de overvloeinmodus op bedekken. Noem de laag<br>
grijs (bewerken vullen) en ze

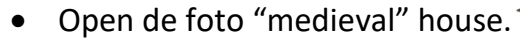

• Selecteer het huisje en verplaats het naar je werkdocument onder de boom. Noem de laag huisje. Verplaats de laag onder de laag "tree" Transformeer het huisje met CTRL T en verklein het, klik rechts in de selectie en kies voor vervormen. Vervorm het huisje een beetje en verplaats het tot het naar wens staat.

 $\circ$   $\bullet$  Boek  $\bullet$ Schaduw boek O F dock donkerder  $\sqrt{3}$ Curven 1

tree

 $\sim$  8  $-$ 

 $\bullet$   $\overline{\phantom{a}}$  Boek 2

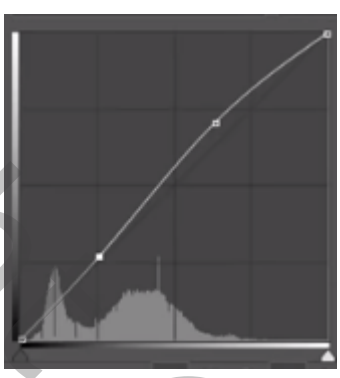

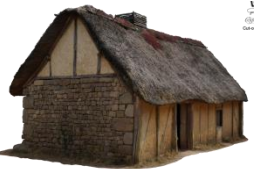

6

- Voeg een nieuwe laag toe onder de laag tree. Noem die schaduw zijgevel. Zet de overvloeimodus op vermenigvuldigen. Zet de voorgrondkleur op zwart de dekking in de optiebalk op 27% en schilder met een niet te groot penseel langs de zijgevel van het huisje.
- Ga naar de laag huisje en voeg een laagmasker toe. Neem een zwart penseel met 50% dekking en overschilder de overgang van het huisje naar het gras.

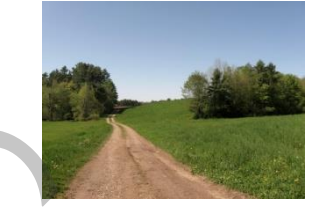

- Open de foto "aardeweg"
- Selecteer de weg met wat gras erlangs en sleep die naar je werkdocument. Druk op CTRL T en pas de grootte van de weg aan in, klik rechts en kies voor vervormen, kronkel de weg voor het huisje, zie afgewerkte foto. Plaats de laag onder schaduw zijgevel. Noem de laag weg. Maak een uitknipmasker. Zet een laagmasker op de laag en schilder het gras weg langs de weg met een zwart penseel en de dekking in de optiebalk op 75 %. eweg"<br>
et wat gras erlangs en sleep die naar je werkdocument. Druk op<br>
ootte van de weg aan in, klik rechts en kies voor vervormen, kro<br>
thuisje, zie afgewerkte foto. Plaats de laag onder schaduw zijgev<br>
Maak een uitknipma Marine de foto "aardeeweg"<br>
Sejecteer de weg met wateras erlangs en sleep die naar je werkdocument. Druk op Critik en phos voor het huisje, zie afgewerkge foto. Plaats de laag onder schaduw zijgevel.<br>
Noem de laag voor het
	- Op de foto "dead tree"
	- Sleep de foto naar je werkdocument. Noem de laag dead tree. Verklein de boom en zet hem op zijn plaats (zie afgewerkt document) We gaan de middentonen van de boom verhogen. Voeg een aanpassingslaag "niveau" toe pas een uitknipmasker toe en schuif de middentonen naar 0,76. (schuifbalkje in het midden onder de grafiek).

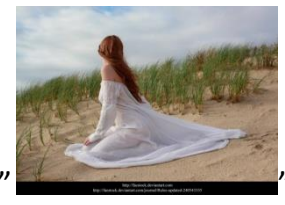

- Open de foto "woman" "
- Selecteer de dame met het haar en breng die over naar je werkdocument. Noem de laag dame. Zet die tegen de dode boom. Zie afgewerkte foto.
- Voeg een nieuwe laag toe onder de laag dead tree en noem die schaduw kleed. Maak de schaduw aan de rand van het kleed (Met zwart penseel en dekking in de optiebalk op 27 %.) Zet ook nog wat schaduw onder de dead tree.
- Ga naar de laag dame en voeg een nieuwe laag toe en zet er een uitknip-

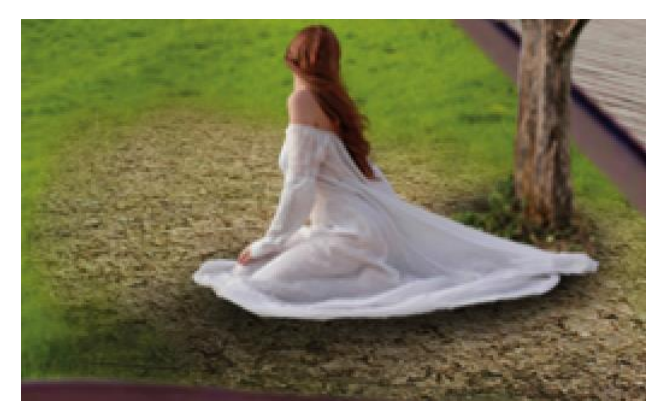

masker op. Maak het laagminiatuur actief en vul het met 50 % grijs. (bewerken vullen) Zet de overvloeimodus op bedekken. Noem de laag model 50% grijs. Schilder met het gereedschap doordrukken en een dekking van 50% over de dame waar schaduw op moet vallen. Met het gereedschap tegenhouden schilder je over de delen waar licht op valt.

- Ga naar de laag dead tree en maak de linkerkant van de stam wat donkerder met het gereedschap doordrukken en de dekking in de optiebalk op 29 %. Maak ook de rechter kant van de dode boom wat lichter met het gereedschap tegenhouden en de dekking in de optiebalk op 50 %. Hier werd dit op de pixels zelf gedaan, je kan natuurlijk ook een grijze laag toevoegen zoals dit voorheen gedaan werd. et laagrimmatuur actier en vurnet met 50 % grijs. (Dewerken vullidus op bedekken. Noem de laag model 50% grijs. Schilder met h<br>rukken en een dekking van 50% over de dame waar schaduw op<br>et gereedschap tegenhouden schilder G a nar de leag dame in voieg een nieuwel ang those and the there is the photoshop and the specifical control control and be detection of the angle model 50% grijs. Subsider methels correct to model and the specifical con
	- Ga naar de laag 50% grijs, en voeg een aanpassingslaag kleurtoonverzadiging toe Zet de kleurtoon op + 7.
	- Voeg een nieuwe laag toe en noem deze zwak licht. Zet de dekking in de optiebalk op 39 %. Neem een zwart en groot penseel en schilder over de linker zijkant van de foto tot halfweg bovenaan en onder het boek. Zet de overvloeimodus op zwak licht. Verlaag de dekking e.v. naar wens.
	- Voeg nog een nieuwe laag toe om nog wat schaduw van het huisje op het dock toe te voegen. Zet de dekking in de optiebalk op 25 % en schilder met een zwart penseel. Verlaag nu ook nog de dekking in het lagenpalet naar wens. Noem de laag schaduw huisje.
	- Voeg terug een nieuwe laag toe bovenaan en noem die "lucht luminantie" en zet de voorgrondkleur op NR e7b686. Zet de dekking in de optiebalk terug op 100%. Met een heel groot penseel klik je een paar keer in de lucht aan de rechter kant en zet dan de overvloeimodus op bedekken. Verlaag de dekking in het lagenpallet naar 40%.

• Voeg nog een nieuw laag toe en vervang de voorgrondkleur naar NR f8dbc0 dekking in de optiebalk op 39%. Schilder met het penseel over de wolken en zet de overvloeimodus op bleken. Verander de dekking in de optiebalk naar 56% en schilder nog over de lucht in het midden, verlaag vervolgens de dekking in het lagenpallet naar 75%.

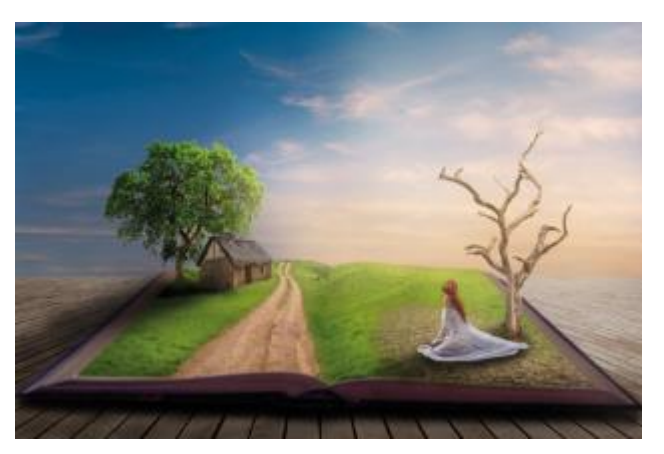

- Maak een aanpassingslaag selectieve kleur. Kies bij kleuren voor groen en zet het cyaan op -18, magenta op +57 en geel op-22. Ga terug naar kleur en kies grijstinten. Zet het cyaan op -4, het magenta op -1, het geel op -8 en het zwart op +4. Ga terug naar kleur en kies nu voor blauw. Zet het cyaan op -63 het magenta op -17 het geel +1 en het zwart op -25. mgslaag selectieve kleur. Kies bij kleuren voor groen en zet het cy<br>
a op +57 en geel op-22. Ga terug naar kleur en kies grijstinten. Z<br>
t magenta op -1, het geel op -8 en het zwart op +4.<br>
en kies nu voor blauw. Zet het c and the lagenpallet naar 75%.<br>
Indiden, verlag vervolgens de dekking<br>
in het lagenpallet naar 75%.<br>
Afgate en aangassingslage selectieve kleur. Kies bij kleuren voor groen en zet het cy-<br>
Afgate en aangassingslage selectie
	- Voeg een laag curven toe en ga bij RGB naar het blauw. Verlaag de rechter Y as 1 vakje naar beneden een de linker Y as ietsje naar boven.

Ga naar de kleur rood en verplaats aan de linker Y as ietsje naar boven.

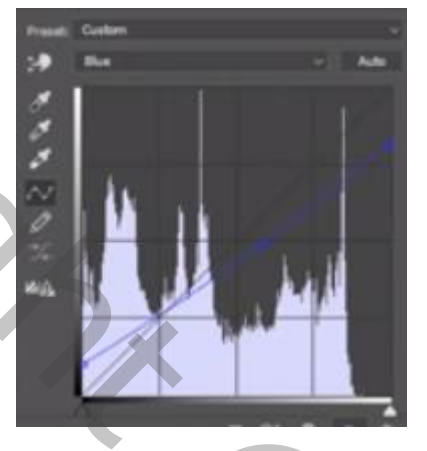

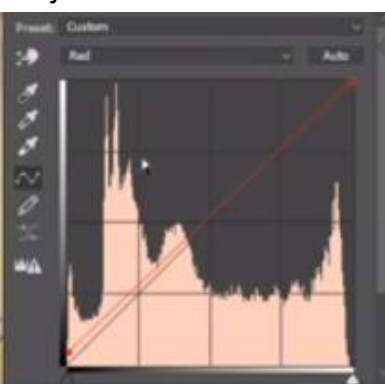

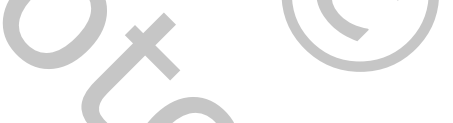

- Voeg een laag niveau toe. Schuif de hooglichten tot 228 en de middentonen tot 1.18.
- Sla nogmaals op.

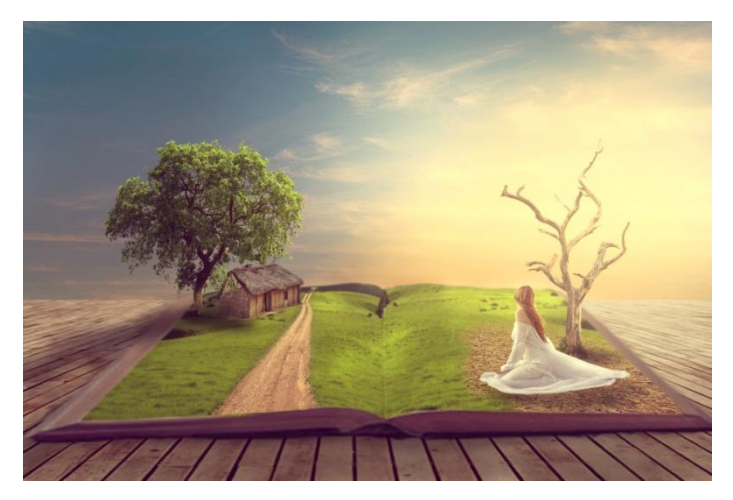

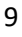